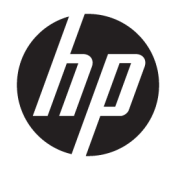

Benutzerhandbuch

#### **ZUSAMMENFASSUNG**

Dieses Handbuch enthält technische Daten und Informationen über Merkmale des Monitors, zum Einrichten des Monitors und zum Verwenden des Monitors.

© Copyright 2020 HP Development Company, L.P.

Windows ist eine eingetragene Marke oder Marke der Microsoft Corporation in den USA und/oder anderen Ländern. USB Type-C® und USB-C® sind eingetragene Marken von USB Implementers Forum. VESA® ist eine Marke oder eingetragene Marke der Video Electronics Standards Association (VESA) in den USA und anderen Ländern.

HP haftet – ausgenommen für die Verletzung des Lebens, des Körpers, der Gesundheit oder nach dem Produkthaftungsgesetz – nicht für Schäden, die fahrlässig von HP, einem gesetzlichen Vertreter oder einem Erfüllungsgehilfen verursacht wurden. Die Haftung für grobe Fahrlässigkeit und Vorsatz bleibt hiervon unberührt. Inhaltliche Änderungen dieses Dokuments behalten wir uns ohne Ankündigung vor. Die Informationen in dieser Veröffentlichung werden ohne Gewähr für ihre Richtigkeit zur Verfügung gestellt. Insbesondere enthalten diese Informationen keinerlei zugesicherte Eigenschaften. Alle sich aus der Verwendung dieser Informationen ergebenden Risiken trägt der Benutzer. Die Herstellergarantie für HP Produkte wird ausschließlich in der entsprechenden, zum Produkt gehörigen Garantieerklärung beschrieben. Aus dem vorliegenden Dokument sind keine weiter reichenden Garantieansprüche abzuleiten.

#### **Produktmitteilung**

In diesem Handbuch werden die Merkmale beschrieben, die auf den meisten Modellen verfügbar sind. Einige dieser Merkmale und Funktionen sind möglicherweise bei Ihrem Produkt nicht verfügbar. Um auf das aktuellste Benutzerhandbuch zuzugreifen, gehen Sie zu <http://www.hp.com/support>und folgen Sie den Anweisungen, um Ihr Produkt zu finden. Wählen Sie dann **Benutzerhandbücher**.

Erste Ausgabe: Dezember 2020

Dokumentennummer: M41257-041

### **Allgemeines**

Dieses Handbuch enthält technische Daten und Informationen über Merkmale des Monitors, zum Einrichten des Monitors und zum Verwenden der Software. Je nach Modell verfügt Ihr Monitor möglicherweise nicht über alle in diesem Handbuch enthaltenen Funktionen.

**VORSICHT!** Zeigt eine gefährliche Situation an, die, wenn nicht vermieden, zu einer schweren Verletzung oder zum Tod führen **könnte**.

**ACHTUNG:** Zeigt eine gefährliche Situation an, die, wenn nicht vermieden, zu kleineren oder mäßigen Verletzungen führen **könnte**.

**WICHTIG:** Enthält Informationen, die als wichtig einzustufen sind, aber nicht auf Gefahren hinweisen (z. B. Nachrichten, die mit Sachschäden zu tun haben). Macht den Benutzer darauf aufmerksam, dass es zu Datenverlusten oder Beschädigungen an Hardware oder Software kommen kann, wenn ein Verfahren nicht genau wie beschrieben eingehalten wird. Enthält auch wichtige Informationen, die ein Konzept oder die Erledigung einer Aufgabe erläutern.

**EX HINWEIS:** Enthält weitere Informationen zum Hervorheben oder Ergänzen wichtiger Punkte des Haupttextes.

**TIPP:** Bietet hilfreiche Tipps für die Fertigstellung einer Aufgabe.

# **Inhaltsverzeichnis**

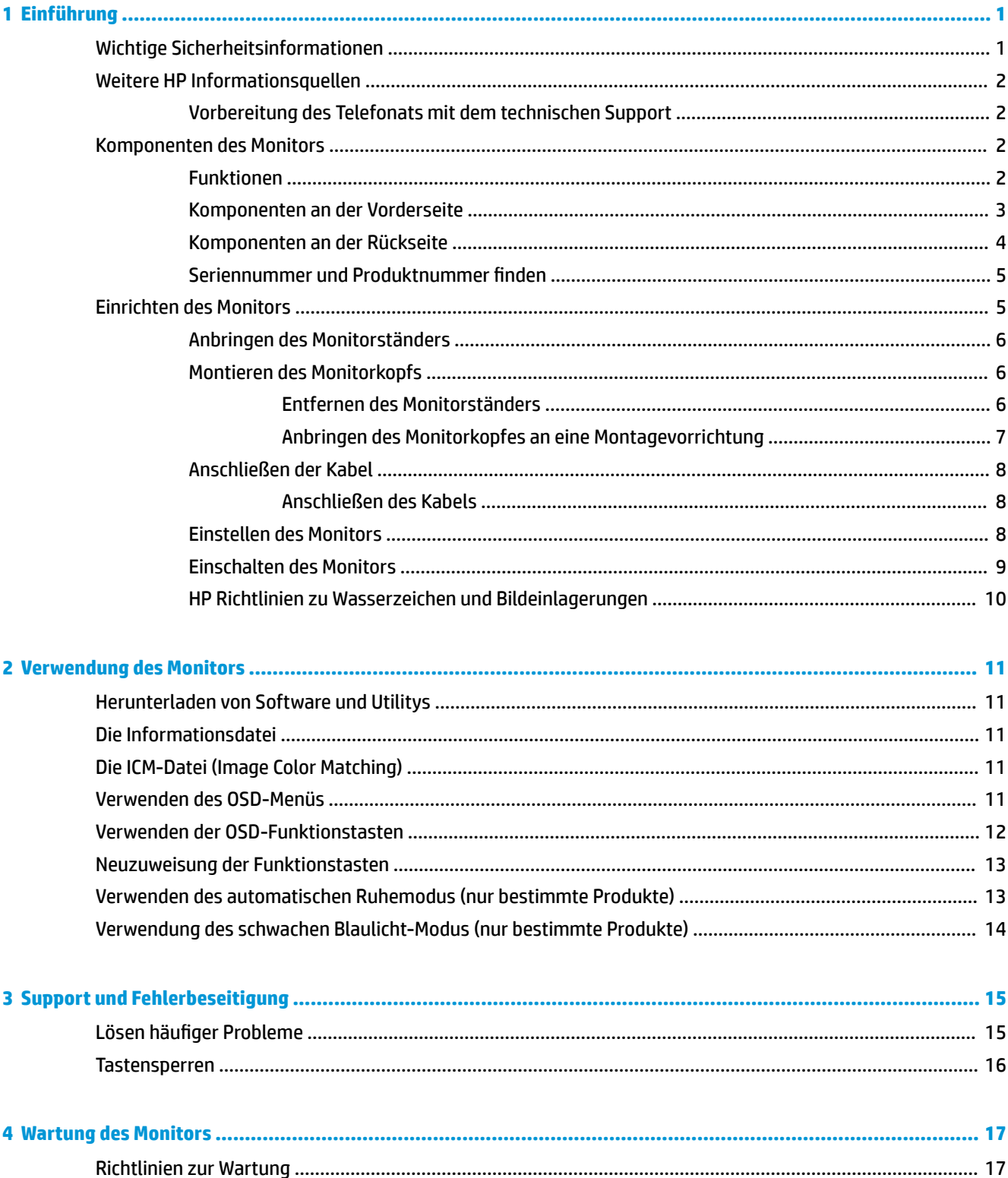

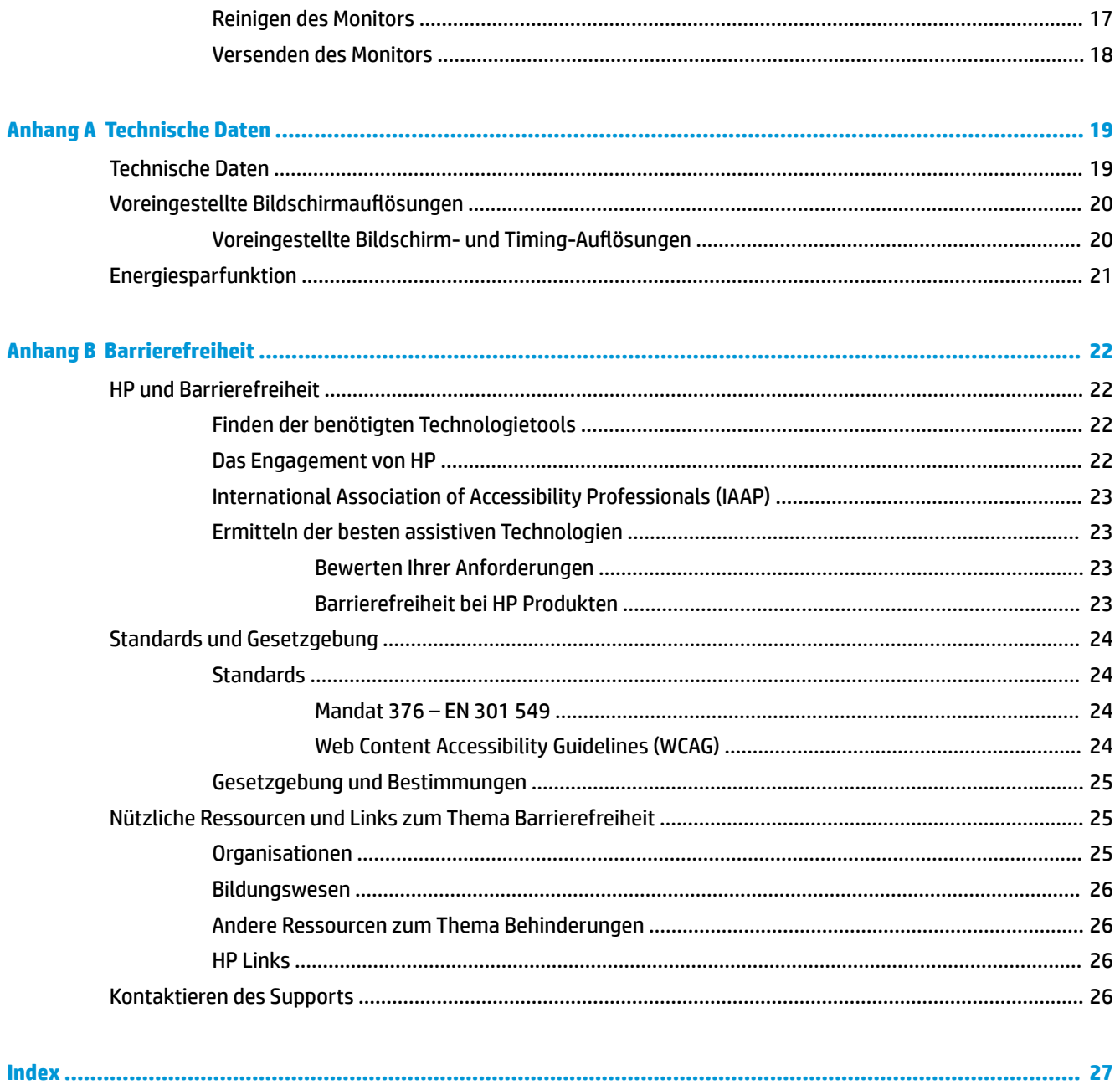

# <span id="page-6-0"></span>**1 Einführung**

In diesem Kapitel erfahren Sie mehr über Sicherheitsinformationen und wo Sie zusätzliche HP-Ressourcen finden.

# **Wichtige Sicherheitsinformationen**

Im Lieferumfang des Monitors können ein Netzteil und ein Netzkabel enthalten sein. Wenn Sie ein anderes Kabel verwenden, achten Sie darauf, dass Sie es an eine geeignete Stromquelle anschließen und dass es die richtigen Anschlüsse aufweist. Informationen darüber, welches Netzkabel Sie mit dem Monitor verwenden müssen, finden Sie in den *Produktmitteilungen* in Ihrer Dokumentation.

**VORSICHT!** So verringern Sie die Gefahr von Stromschlägen und Geräteschäden:

- Stecken Sie das Netzkabel in eine Netzsteckdose, die jederzeit leicht zugänglich ist.
- Falls das Netzkabel über einen Stecker mit Erdungskontakt verfügt, stecken Sie das Kabel in eine geerdete Netzsteckdose.
- Wenn Sie den Computer vom Stromnetz trennen, ziehen Sie das Netzkabel aus der Netzsteckdose. Zum Trennen der Stromzufuhr ziehen Sie das Netzkabel am Stecker ab.

Stellen Sie aus Sicherheitsgründen keine Gegenstände auf Netzkabel oder andere Kabel. Achten Sie auf die sorgfältige Verlegung aller an den Monitor angeschlossenen Kabel, damit niemand auf die Kabel treten, an ihnen ziehen, sich in ihnen verfangen oder über sie stolpern kann.

Um das Risiko schwerer Verletzungen zu reduzieren, lesen Sie das *Handbuch für sicheres und angenehmes Arbeiten*, das Sie zusammen mit den Benutzerhandbüchern erhalten haben. Darin werden die sachgerechte Einrichtung des Arbeitsplatzes sowie die richtige Haltung und gesundheitsbewusstes Arbeiten für Computerbenutzer beschrieben. Das *Handbuch für sicheres und angenehmes Arbeiten* enthält auch wichtige Informationen zur elektrischen und mechanischen Sicherheit. Das *Handbuch für sicheres und angenehmes Arbeiten* ist auch im Internet erhältlich unter <http://www.hp.com/ergo>.

**WICHTIG:** Schließen Sie zum Schutz des Monitors und des Computers alle Netzkabel für den Computer und die Peripheriegeräte (z. B. Monitor, Drucker, Scanner) an ein Überspannungsschutzgerät wie eine Mehrfachsteckdose oder eine unterbrechungsfreie Stromversorgung (Uninterruptible Power Supply, UPS) an. Nicht alle Mehrfachsteckdosen bieten Überspannungsschutz; diese Funktion muss explizit auf der Mehrfachsteckdose angegeben sein. Verwenden Sie eine Mehrfachsteckdose, deren Hersteller bei einer eventuellen Beschädigung Ihres Geräts, die auf eine Fehlfunktion des Überspannungsschutzes zurückzuführen ist, Schadenersatz leistet.

Verwenden Sie für Ihren Monitor nur geeignetes Mobiliar in der richtigen Größe.

**VORSICHT!** Wenn Monitore in ungeeigneter Weise auf Anrichten, Bücherschränken, Regalen, Schreibtischen, Lautsprechern, Truhen oder Wagen platziert werden, können sie umfallen und Verletzungen verursachen.

**VORSICHT! Stabilitätsgefahr:** Möglicherweise fällt das Gerät, was zu schweren Verletzungen oder zum Tod führen kann. Um Verletzungen vorzubeugen, befestigen Sie den Monitor gemäß den Montageanleitungen am Boden oder an der Wand.

**VORSICHT!** Dieses Gerät eignet sich nicht für den Einsatz an Orten, an denen Kinder wahrscheinlich anwesend sind.

<span id="page-7-0"></span>**HINWEIS:** Dieses Produkt ist zur Unterhaltung geeignet. Stellen Sie den Monitor in einer kontrolliert beleuchteten Umgebung auf, um Störungen durch Umgebungslicht und helle Oberflächen zu vermeiden, die zu störenden Spiegelungen auf dem Bildschirm führen können.

## **Weitere HP Informationsquellen**

Diese Tabelle hilft Ihnen dabei, Produktinformationen, Anleitungen und sonstige Informationen zu finden.

#### **Tabelle 1-1 Zusätzliche Informationen**

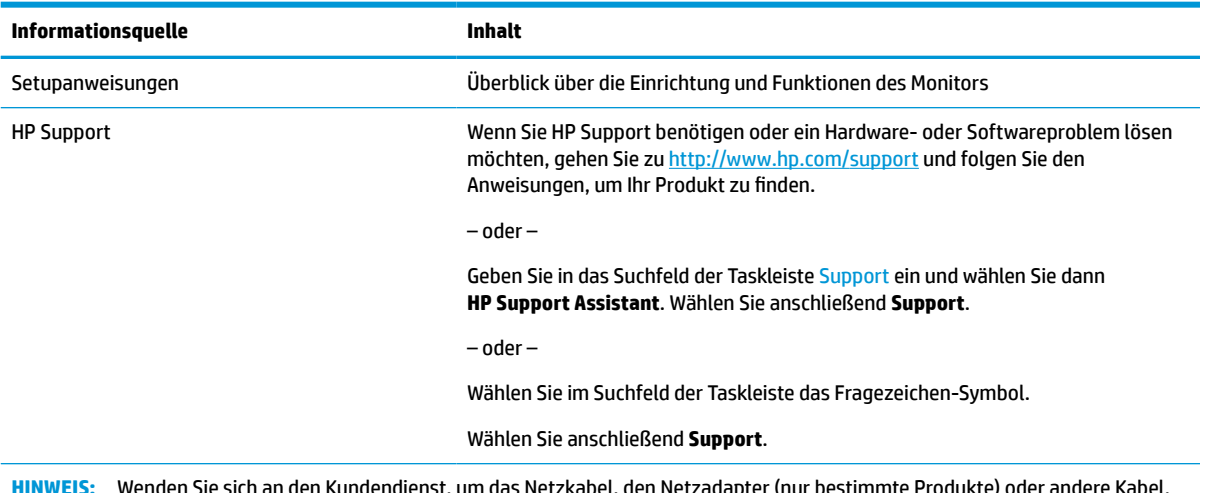

**HINWEIS:** Wenden Sie sich an den Kundendienst, um das Netzkabel, den Netzadapter (nur bestimmte Produkte) oder andere Kabel, die mit Ihrem Monitor geliefert wurden, zu ersetzen.

### **Vorbereitung des Telefonats mit dem technischen Support**

Verwenden Sie diese Informationen, um ein Problem zu beheben.

Wenn Sie ein Problem nicht mit ["Support und Fehlerbeseitigung" auf Seite 15](#page-20-0) lösen können, kann ein Anruf beim technischen Support zusätzliche Hilfe bieten. Halten Sie bei einem Anruf folgende Informationen bereit:

- Modellnummer des Monitors
- Seriennummer des Monitors
- Kaufdatum auf der Rechnung
- Bedingungen, unter denen das Problem aufgetreten ist
- Erhaltene Fehlermeldungen
- Hardwarekonfiguration
- Name und Version der verwendeten Hard- und Software

### **Komponenten des Monitors**

Der Monitor verfügt über Top-Funktionen. Dieser Abschnitt enthält Informationen zu den Komponenten, dazu, wo sie sich befinden, und wie sie funktionieren.

### **Funktionen**

Je nach Modell besitzt Ihr Monitor möglicherweise die folgenden Funktionen:

### <span id="page-8-0"></span>**Display-Merkmale**

- 35,56 cm (14 Zoll) sichtbarer diagonaler Bildschirmbereich mit einer Auflösung von 1920 × 1080 sowie Unterstützung geringerer Auflösungen im Vollbildmodus; mit benutzerdefinierter Skalierung für maximale Bildgröße unter Beibehaltung des ursprünglichen Seitenverhältnisses
- Flüssigkristallanzeige (LCD) mit Advanced Hyper-Viewing Angle (AHVA)
- Spiegelfreier Bildschirm mit LED-Hintergrundbeleuchtung
- Weiter Betrachtungswinkel zum Arbeiten im Sitzen oder Stehen und bei seitlichem Positionswechsel
- Vier On-Screen Display (OSD)-Tasten, wobei drei für die schnelle Auswahl der am häufigsten verwendeten Vorgänge neu konfiguriert werden können
- On-Screen Display (OSD)-Menü in mehreren Sprachen zum bequemen Einrichten und Optimieren des Bildschirms
- Energiesparfunktion für einen verringerten Stromverbrauch

### **Anschlüsse**

USB Type-C® Anschluss mit Power Delivery IN – PD-Stromversorgung mindestens ≥ 18 W

#### **Monitorständer**

- Abnehmbarer Ständer für flexible Monitormontagelösungen
- VESA® Montagehalterung für das Anbringen des Monitorkopfes an einer Wandhalterung oder einem Schwenkarm (bestimmte Modelle)
- VESA Montage-Fähigkeit (100 × 100 mm) zum Anbringen des Monitors an einer Schwenkarm-Halterung

**HINWEIS:** Sicherheits- und Zulassungsinformationen finden Sie in den *Produktmitteilungen* in Ihrer Dokumentation. Um auf das aktuellste Benutzerhandbuch zuzugreifen, gehen Sie zu [http://www.hp.com/](http://www.hp.com/support) [support](http://www.hp.com/support) und folgen Sie den Anweisungen, um Ihr Produkt zu finden. Wählen Sie dann **Benutzerhandbücher**.

### **Komponenten an der Vorderseite**

Die Komponenten an der Vorderseite des Monitors können Sie anhand der Abbildung und der Tabelle identifizieren.

<span id="page-9-0"></span>

| 000                                    |
|----------------------------------------|
|                                        |
|                                        |
| $l_{T\hspace{-1.1mm}/\hspace{1.2mm}l}$ |
| z                                      |

**Tabelle 1-2 Komponenten an der Vorderseite und ihre Beschreibungen**

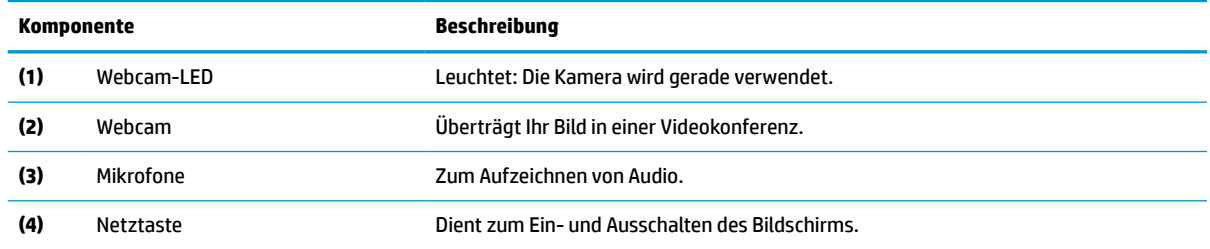

### **Komponenten an der Rückseite**

Zur Identifizierung der Komponenten an der Rückseite des Monitors verwenden Sie diese Abbildung und diese Tabelle.

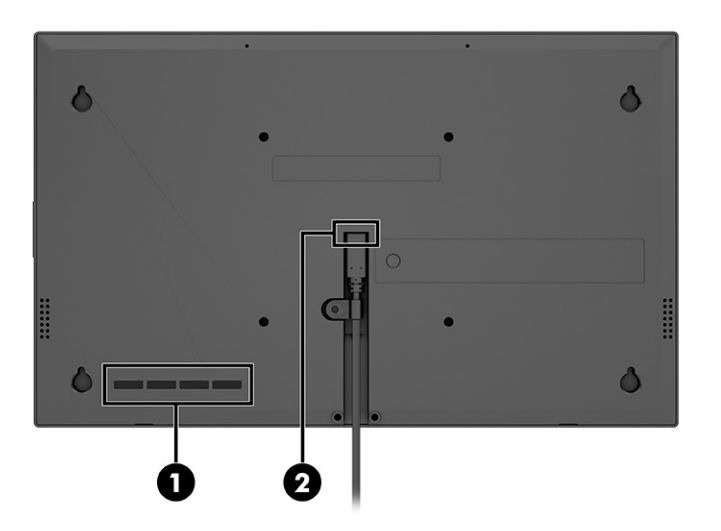

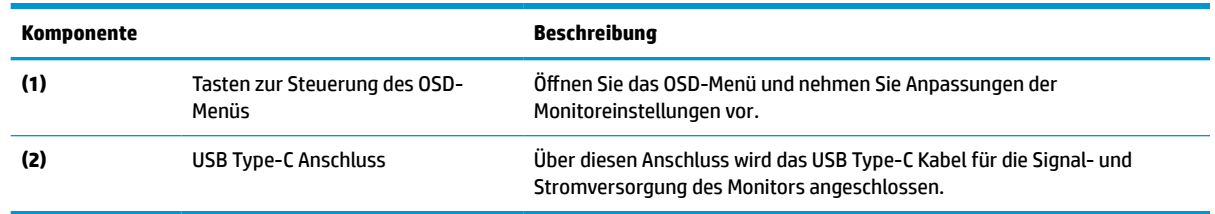

#### <span id="page-10-0"></span>**Tabelle 1-3 Komponenten an der Rückseite und ihre Beschreibungen**

### **Seriennummer und Produktnummer finden**

Die Seriennummer und die Produktnummer befinden sich auf Etiketten auf der Rückseite des Monitors. Sie werden diese Nummern möglicherweise benötigen, wenn Sie sich mit dem HP Support in Verbindung setzen.

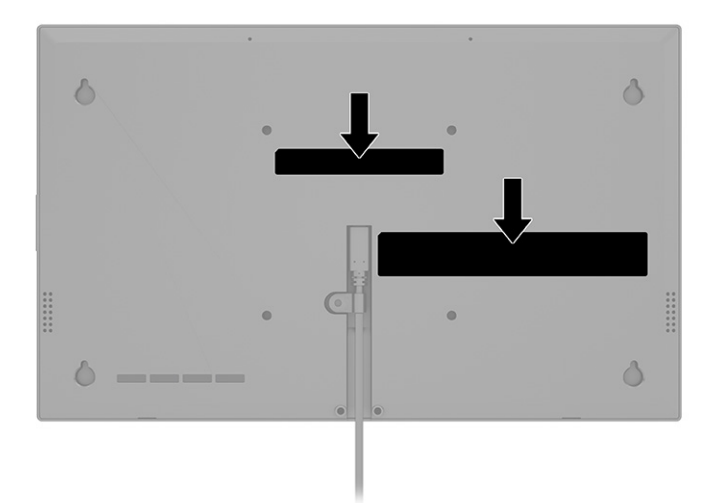

### **Einrichten des Monitors**

Dieser Abschnitt beschreibt das Anbringen des Monitorständers oder der Wandhalterung sowie die Optionen für den Anschluss des Monitors an einen PC, ein Notebook, eine Spielekonsole oder ein ähnliches Gerät.

**VORSICHT!** Um das Risiko schwerer Verletzungen zu reduzieren, lesen Sie das *Handbuch für sicheres und angenehmes Arbeiten*. Darin werden die sachgerechte Einrichtung des Arbeitsplatzes sowie die richtige Haltung und gesundheitsbewusstes Arbeiten für Computerbenutzer beschrieben. Das *Handbuch für sicheres und angenehmes Arbeiten* enthält auch wichtige Informationen zur elektrischen und mechanischen Sicherheit. Das *Handbuch für sicheres und angenehmes Arbeiten* ist im Internet verfügbar unter <http://www.hp.com/ergo>.

**WICHTIG:** Achten Sie bei der Handhabung des Monitors darauf, die Oberfläche des LCD-Bildschirms nicht zu berühren. Auf den Bildschirm ausgeübter Druck kann uneinheitliche Farben oder eine Fehlausrichtung der Flüssigkristalle verursachen. Derartige Veränderungen des Bildschirms sind irreversibel.

**WICHTIG:** Um zu verhindern, dass der Bildschirm verkratzt oder beschädigt wird, und um Schäden an den Tasten des Bedienfelds zu vermeiden, positionieren Sie den Monitor mit der Vorderseite nach unten auf einer ebenen und mit einer Schutzfolie oder einem nichtscheuernden Tuch abgedeckten Fläche.

### <span id="page-11-0"></span>**Anbringen des Monitorständers**

Die korrekte Anbringung des Monitorständers ist für eine sichere Verwendung unerlässlich. In diesem Abschnitt wird beschrieben, wie Sie einen Ständer sicher anbringen.

- **TIPP:** Achten Sie beim Aufstellen des Monitors darauf, störende Spiegelungen auf dem Bildschirm durch Umgebungslicht und helle Oberflächen zu vermeiden.
- **HINWEIS:** Die Verfahren für das Anbringen eines Monitorständers können bei anderen Modellen abweichen.
	- **1.** Legen Sie den Monitorkopf mit der Vorderseite nach unten auf eine ebene, mit einer Schaumplatte oder einem sauberen, trockenen Tuch abgedeckte Oberfläche.
	- **2.** Richten Sie den Ständer an den vier Bohrungen an der Rückseite des Monitorkopfes aus und schieben Sie den Ständer nach oben an seinen Platz **(1)**.
	- **3.** Befestigen Sie die zwei Schrauben **(2)**.

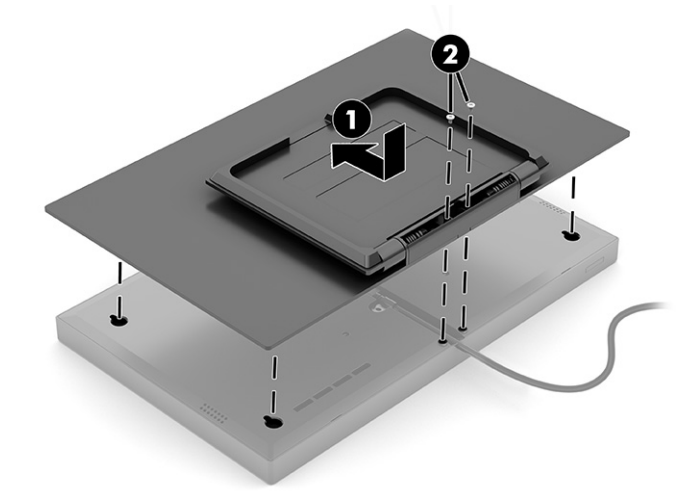

### **Montieren des Monitorkopfs**

Um den Monitor an einer Wand mit einem Schwenkarm oder einer anderen Montagevorrichtung anzubringen, befolgen Sie die Schritte in diesem Abschnitt, um den Monitor sicher anzuschließen.

- **WICHTIG:** Dieser Monitor ist mit Montagebohrungen versehen, die gemäß VESA-Standard 100 mm auseinander liegen. Wenn Sie eine Montagelösung von einem anderen Hersteller am Monitor anbringen möchten, verwenden Sie vier 4-mm-Schrauben mit einer Gewindesteigung von 0,7 und einer Länge von 10 mm. Längere Schrauben können den Monitor beschädigen. Überprüfen Sie, ob die Montagelösung des Herstellers mit dem VESA Standard konform und für das Gewicht des Monitorkopfs ausgelegt ist. Um eine optimale Leistung zu erzielen, sollten Sie die mit dem Monitor gelieferten Netz- und Videokabel verwenden.
- **HINWEIS:** Dieses Gerät ist für die Befestigung an einer UL-listed oder CSA-zertifizierten Wandhalterung vorgesehen.

### **Entfernen des Monitorständers**

Wenn Sie sich für die Verwendung eines anderen Ständers als des angebrachten Monitorständers entscheiden, entfernen Sie zuerst den Originalständer.

**WICHTIG:** Stellen Sie vor der Demontage des Monitors sicher, dass der Monitor ausgeschaltet ist und alle Kabel getrennt sind.

- <span id="page-12-0"></span>**1.** Entfernen Sie die beiden Schrauben **(1)**.
- **2.** Ziehen Sie alle am Monitor angeschlossenen Kabel ab.
- **3.** Legen Sie den Monitor mit der Vorderseite nach unten auf eine ebene, mit einer Schaumplatte oder einem sauberen, trockenen Tuch abgedeckte Oberfläche.
- **4.** Schieben Sie den Ständer nach unten, um den Ständer vom Monitorkopf freizugeben. Heben Sie dann den Ständer vom Monitor ab **(2)**.

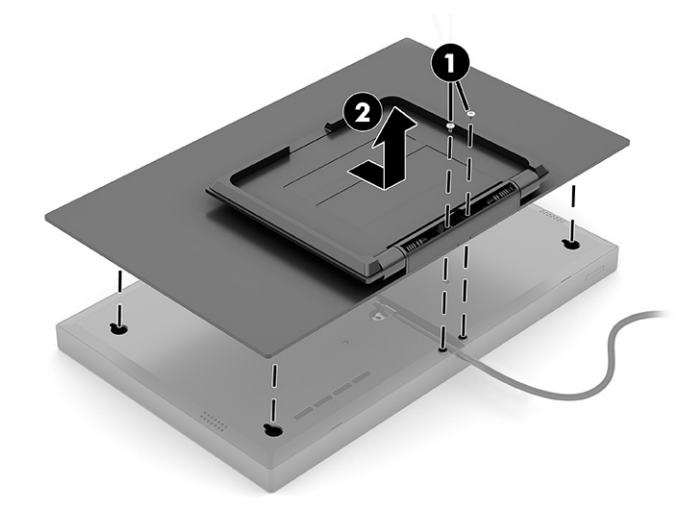

### **Anbringen des Monitorkopfes an eine Montagevorrichtung**

Möglicherweise benötigen Sie zusätzliche Werkzeuge, wie z. B. einen Schraubenzieher (separat zu erwerben), wenn Sie eine Montagevorrichtung anbringen. Um Schäden am Monitor zu vermeiden, befolgen Sie diese Anweisungen.

- **1.** Richten Sie die VESA Platte an den Bohrungen an der Rückseite des Monitorkopfes aus, drücken Sie sie nach unten und schieben Sie sie anschließend nach oben, um die VESA Platte zu sichern **(1)**.
- **2.** Befestigen Sie die zwei Schrauben **(2)**.

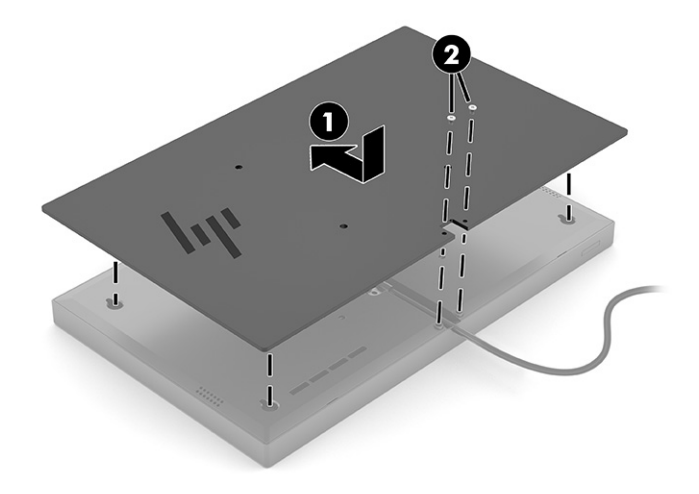

- <span id="page-13-0"></span>**3.** Um den Monitorkopf an einem Schwenkarm oder einer anderen Montagevorrichtung anzubringen, führen Sie vier Befestigungsschrauben durch die Bohrungen an der Montagevorrichtung in die VESA Schraublöcher an der Rückseite des Monitorkopfes.
	- **WICHTIG:** Wenn diese Anweisungen für Ihr Gerät nicht zutreffen, befolgen Sie bei der Montage des Monitors an einer Wand oder einem Schwenkarm die Anweisungen des Herstellers der Montagevorrichtung.

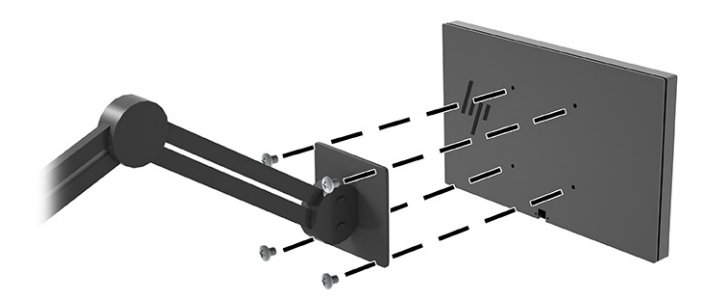

### **Anschließen der Kabel**

In diesem Abschnitt finden Sie neben den Informationen zum Anschließen eines Kabels Informationen zur Funktionsweise Ihres Monitors, wenn Sie bestimmte Kabel anschließen.

### **Anschließen des Kabels**

Der Monitor verwendet den USB Type-C Anschluss und das Kabel für Videosignal- und Stromanschluss.

**▲** Der Monitor wird ab Werk mit angeschlossenem USB Type-C Kabel geliefert.

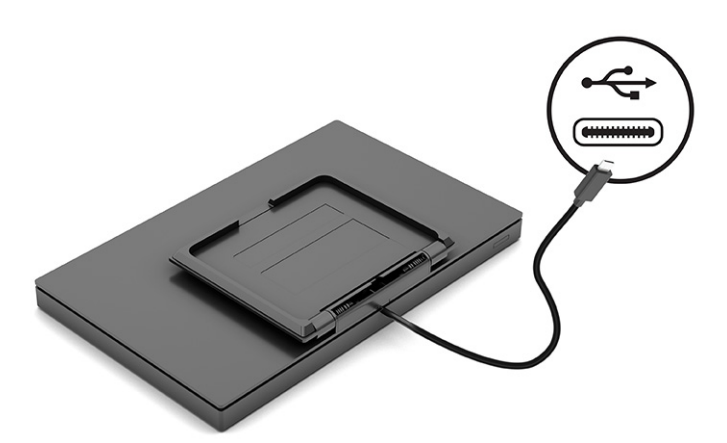

### **Einstellen des Monitors**

Zur Unterstützung eines ergonomischen Arbeitsplatzes bietet Ihr Monitor die in diesem Abschnitt beschriebene Anpassungsoption.

- <span id="page-14-0"></span>**VORSICHT!** Um das Risiko schwerer Verletzungen zu reduzieren, lesen Sie das *Handbuch für sicheres und angenehmes Arbeiten*. Darin werden die sachgerechte Einrichtung des Arbeitsplatzes sowie die richtige Haltung und gesundheitsbewusstes Arbeiten für Computerbenutzer beschrieben. Das *Handbuch für sicheres und angenehmes Arbeiten* enthält auch wichtige Informationen zur elektrischen und mechanischen Sicherheit. Das *Handbuch für sicheres und angenehmes Arbeiten* ist im Internet verfügbar unter <http://www.hp.com/ergo>.
	- **▲** Neigen Sie den Monitorkopf nach vorne oder hinten, sodass Sie bequem auf den Bildschirm schauen

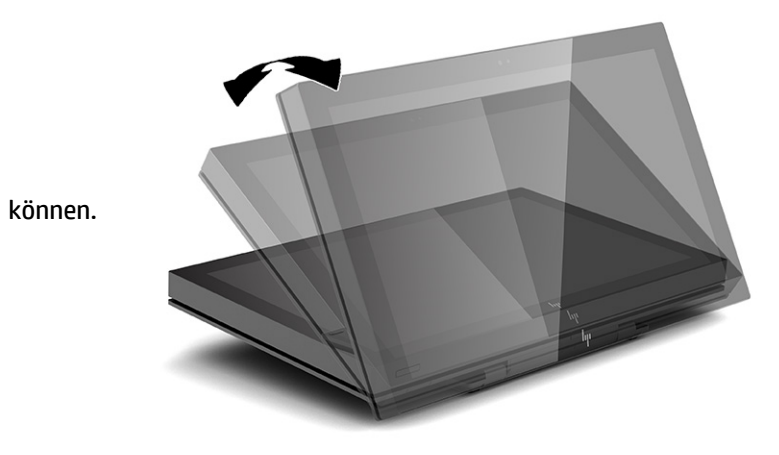

### **Einschalten des Monitors**

In diesem Abschnitt finden Sie wichtige Informationen zur Vermeidung von Schäden am Monitor, Startindikatoren und Informationen zur Fehlerbeseitigung.

- **WICHTIG:** Bei Monitoren, die dasselbe statische Bild 12 oder mehr Stunden lang anzeigen, kann es zu Einbrennschäden kommen. Zur Vermeidung von Einbrennschäden sollten Sie bei längerer Nichtbenutzung des Monitors stets den Bildschirmschoner aktivieren oder den Monitor ausschalten. Die Gefahr, dass ein Nachbild entsteht, besteht bei allen LCD-Bildschirmen. Einbrennschäden am Monitor sind nicht von der HP Garantie abgedeckt.
- **HINWEIS:** Wenn sich der Monitor nach dem Drücken der Netztaste nicht einschaltet, ist möglicherweise die Netztastensperre aktiviert. Halten Sie die Netztaste am Monitor 10 Sekunden lang gedrückt, um diese Funktion zu deaktivieren.

**HINWEIS:** Sie können die Betriebsanzeige bei ausgewählten HP Monitoren über das OSD-Menü deaktivieren. Drücken Sie die Menü-Taste, um das OSD zu öffnen, und wählen Sie dann **Stromversorgung**, **Betriebs-LED**  und anschließend **Aus**.

**▲** Drücken Sie die Netztaste am Monitor, um ihn einzuschalten.

<span id="page-15-0"></span>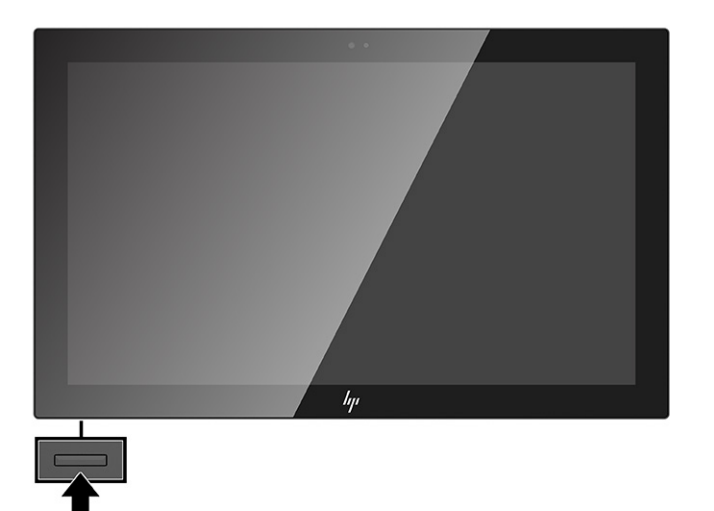

Wenn der Monitor zum ersten Mal eingeschaltet wird, erscheint für 5 Sekunden eine Monitorstatusmeldung. Diese Meldung informiert über das derzeit aktive Eingangssignal, den Status der Einstellung für das automatische Wechseln des Signaleingangs (Ein oder Aus; Standardeinstellung ist Ein), die derzeit voreingestellte Display-Auflösung und die empfohlene voreingestellte Display-Auflösung.

Der Monitor sucht die Signaleingänge automatisch nach einem aktiven Eingang ab und verwendet diesen für die Anzeige.

### **HP Richtlinien zu Wasserzeichen und Bildeinlagerungen**

Einige Monitore sind mit der IPS-Display-Technologie (In-Plane-Switching) ausgestattet und bieten äußerst breite Betrachtungswinkel und eine verbesserte Bildqualität. Obwohl für viele Anwendungen geeignet, ist diese Panel-Technologie nicht für statische, stationäre oder feste Bilder über einen längeren Zeitraum geeignet, es sei denn, Sie verwenden Bildschirmschoner.

Anwendungen mit statischen Bildern können Kameraüberwachung, Videospiele, Marketinglogos und Vorlagen umfassen. Statische Bilder können Bildeinlagerungen verursachen, die auf dem Bildschirm wie Flecken oder Wasserzeichen erscheinen.

Bei Monitoren, die täglich 24 Stunden verwendet werden, sind Schäden aufgrund von Bildeinlagerungen nicht von der HP Garantie abgedeckt. Zur Vermeidung von Bildeinlagerungen empfiehlt es sich, den Monitor auszuschalten, wenn er nicht verwendet wird, oder – falls der Computer dies unterstützt – die Energieverwaltungsoption zum automatischen Ausschalten im Ruhezustand zu aktivieren.

# <span id="page-16-0"></span>**2 Verwendung des Monitors**

In diesem Kapitel wird beschrieben, wie Sie Ihren Monitor und seine Funktionen, einschließlich Software und Dienstprogramme, OSD-Menü, Funktionstasten, Energiemodi und Windows Hello verwenden.

## **Herunterladen von Software und Utilitys**

Sie können diese Dateien über den HP Support herunterladen und installieren.

- INF-Datei (Informationsdatei)
- ICM-Dateien (Image Color Matching)

So laden Sie die Dateien herunter:

- **1.** Navigieren Sie zu [http://www.hp.com/support.](http://www.hp.com/support)
- **2.** Wählen Sie **Software/Treiber erhalten**.
- **3.** Wählen Sie Ihren Produkttyp aus.
- **4.** Geben Sie Ihr HP Monitormodell in das Suchfeld ein und folgen Sie den Anleitungen auf dem Bildschirm.

### **Die Informationsdatei**

In der INF-Datei werden die von Windows® Betriebssystemen verwendeten Monitorressourcen definiert, um die Kompatibilität des Monitors mit der Grafikkarte des Computers zu gewährleisten.

Dieser Monitor ist Plug-and-Play-fähig und funktioniert auch ohne die Installation der INF-Datei ordnungsgemäß. Voraussetzung für die "Plug & Play"-Fähigkeit des Monitors ist, dass einerseits die Grafikkarte des Computers VESA DDC2-kompatibel und andererseits der Monitor direkt mit der Grafikkarte verbunden ist. Plug-and-Play funktioniert weder mit BNC-Steckern noch über Verteilerfelder.

## **Die ICM-Datei (Image Color Matching)**

Bei ICM-Dateien handelt es sich um Dateien, die von Grafikprogrammen genutzt werden, um die Farbkonsistenz zwischen Bildschirm und Drucker oder zwischen Scanner und Bildschirm sicherzustellen. Diese Dateien werden von Grafikprogrammen aktiviert, die diese Funktion unterstützen.

**HINWEIS:** Das ICM-Farbprofil entspricht der Profile Format Specification des International Color Consortium (ICC, internationales Farbkonsortium).

### **Verwenden des OSD-Menüs**

Sie können Ihren HP Monitor an Ihre Vorlieben anpassen. Verwenden Sie das OSD-Menü, um die Anzeigefunktionen Ihres Monitors anzupassen.

Mit den Tasten an der Rückseite des Monitors können Sie auf das OSD zugreifen und dort Einstellungen vornehmen. Informationen zur Lokalisierung der OSD-Tasten auf Ihrem Monitormodell finden Sie in [Komponenten an der Rückseite auf Seite 4.](#page-9-0)

<span id="page-17-0"></span>**HINWEIS:** Der Ständer und die hintere Abdeckung müssen entfernt werden, um auf die OSD-Tasten zugreifen zu können.

So greifen Sie auf das OSD-Menü zu und nehmen Einstellungen vor:

- **1.** Wenn der Monitor noch nicht eingeschaltet ist, drücken Sie die Betriebstaste.
- **2.** Drücken Sie die **Menü**-Taste oder eine beliebige der OSD-Tasten, um das OSD-Menü zu öffnen.
- **3.** Verwenden Sie die OSD-Tasten, um durch die Menüoptionen zu navigieren, sie auszuwählen und anzupassen. Die Tastenbezeichnungen auf dem Bildschirm variieren je nachdem, welches Menü oder Untermenü aktiv ist.

Die folgende Tabelle listet die Menüoptionen des OSD-Hauptmenüs auf. Sie enthält Beschreibungen für jede Einstellung und ihre Auswirkungen auf das Erscheinungsbild oder die Leistung Ihres Monitors.

| Hauptmenü       | Beschreibung                                                                                                    |
|-----------------|----------------------------------------------------------------------------------------------------|
| Helligkeit+     | Stellt die Helligkeit des Bildschirms ein. Die Werkseinstellung ist 65.                                             |
| Farbe           | Auswahl und Anpassen der Bildschirmfarbe.                                                                           |
| Bild            | Passt die Bildschirmanzeige an.                                                                                     |
| Eing            | Wählt das Videoeingangssignal.                                                                                      |
| Stromversorgung | Passt die Energieeinstellungen an.                                                                                  |
| Menü            | Passt das OSD-Menü an und wählt die Sprache für das OSD-Menü aus (die Werkseinstellung ist Englisch).               |
| Verwaltung      | Passt die DDC/CI-Einstellungen an und setzt alle OSD-Menüeinstellungen wieder auf die<br>Werkseinstellungen zurück. |
| Informationen   | Enthält Informationen über den Monitor, z. B. den optimalen Anzeigemodus, den Energiemodus und die<br>Seriennummer. |
| <b>Beenden</b>  | Der OSD-Menü-Bildschirm wird verlassen.                                                                             |

**Tabelle 2-1 OSD-Menüoptionen und Beschreibungen**

## **Verwenden der OSD-Funktionstasten**

Die Funktionstasten bieten nützliche Aktionen, und Sie können alle bis auf eine davon anpassen, um sie noch nützlicher zu machen.

**<sup>2</sup> HINWEIS:** Die Aktionen der Funktionstasten variieren abhängig vom Monitormodell.

Informationen über Funktionsänderungen der Tasten finden Sie in [Neuzuweisung der Funktionstasten](#page-18-0)  [auf Seite 13](#page-18-0).

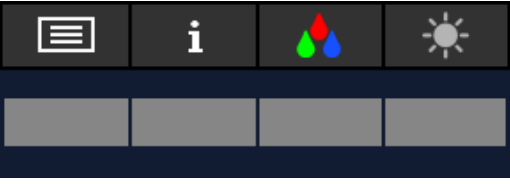

<span id="page-18-0"></span>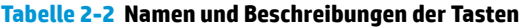

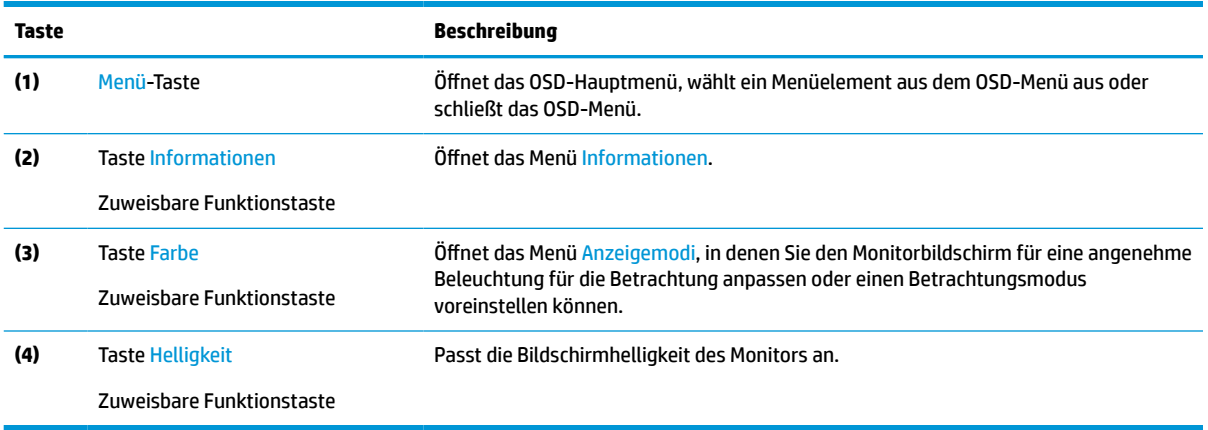

### **Neuzuweisung der Funktionstasten**

Abgesehen von der **Menü**-Taste können Sie die Aktion, die mit einer Funktionstaste verbunden ist, von der Standardaktion ändern, mit der Sie schnell auf die am häufigsten verwendeten Menüelemente zugreifen können.

So weisen Sie die Funktionstasten neu zu:

- **1.** Drücken Sie die Menü-Taste, um das OSD-Menü zu öffnen.
- **2.** Wählen Sie **Menü**, wählen Sie **Assign Buttons** (Tasten zuweisen) und wählen Sie dann eine der verfügbaren Optionen für die Taste, die Sie zuweisen möchten.

## **Verwenden des automatischen Ruhemodus (nur bestimmte Produkte)**

Der Monitor verfügt über eine Energiesparfunktion, die als automatischer Ruhemodus bezeichnet wird. In diesem Abschnitt wird beschrieben, wie Sie den automatischen Ruhemodus auf Ihrem Monitor aktivieren oder anpassen können.

Wenn der automatische Ruhemodus aktiviert ist (was standardmäßig der Fall ist), wechselt der Monitor in einen Zustand mit reduzierter Leistungsaufnahme, sobald der Computer (durch das Fehlen horizontaler oder vertikaler Sync-Signale) eine geringe Leistungsaufnahme anzeigt.

Bei der Aktivierung der reduzierten Leistungsaufnahme (automatischer Ruhemodus) wird der Bildschirm dunkel, die Hintergrundbeleuchtung wird abgeschaltet und die Betriebsanzeige beginnt, gelb zu leuchten. Der Monitor verbraucht in diesem Energiesparmodus weniger als 0,5 W. Die Reaktivierung des im automatischen Ruhemodus befindlichen Monitors erfolgt, wenn der Computer ein aktives Signal an den Monitor sendet (z. B., wenn Sie die Maus oder die Tastatur aktivieren).

So deaktivieren Sie den automatischen Ruhemodus im OSD-Menü:

- **1.** Drücken Sie die Menü-Taste, um das OSD-Menü zu öffnen.
- **2.** Wählen Sie im OSD-Menü die Option **Stromversorgung**.
- **3.** Wählen Sie **Automatischer Ruhemodus** und dann **Aus**.

## <span id="page-19-0"></span>**Verwendung des schwachen Blaulicht-Modus (nur bestimmte Produkte)**

Das Verringern des blauen Lichts, das vom Monitor ausgestrahlt wird, reduziert die Belastung Ihrer Augen durch blaues Licht. Dieser Monitor verwendet eine Leiste mit schwachem Blaulicht im Standard-Einstellmodus.

Im Standardeinstellungsmodus ist die Leiste mit niedrigem Blaulicht dieses Monitors vom TÜV zertifiziert, um die Blaulichtausgabe zu reduzieren und ein entspannteres und weniger anregendes Bild zu erzeugen, während Sie Inhalte auf dem Bildschirm lesen.

# <span id="page-20-0"></span>**3 Support und Fehlerbeseitigung**

Wenn Ihr Monitor nicht erwartungsgemäß funktioniert, können Sie das Problem möglicherweise beheben, indem Sie die Anweisungen in diesem Abschnitt befolgen.

# **Lösen häufiger Probleme**

In der folgenden Tabelle sind mögliche Probleme, die mögliche Ursache jedes Problems und die empfohlenen Lösungen aufgeführt.

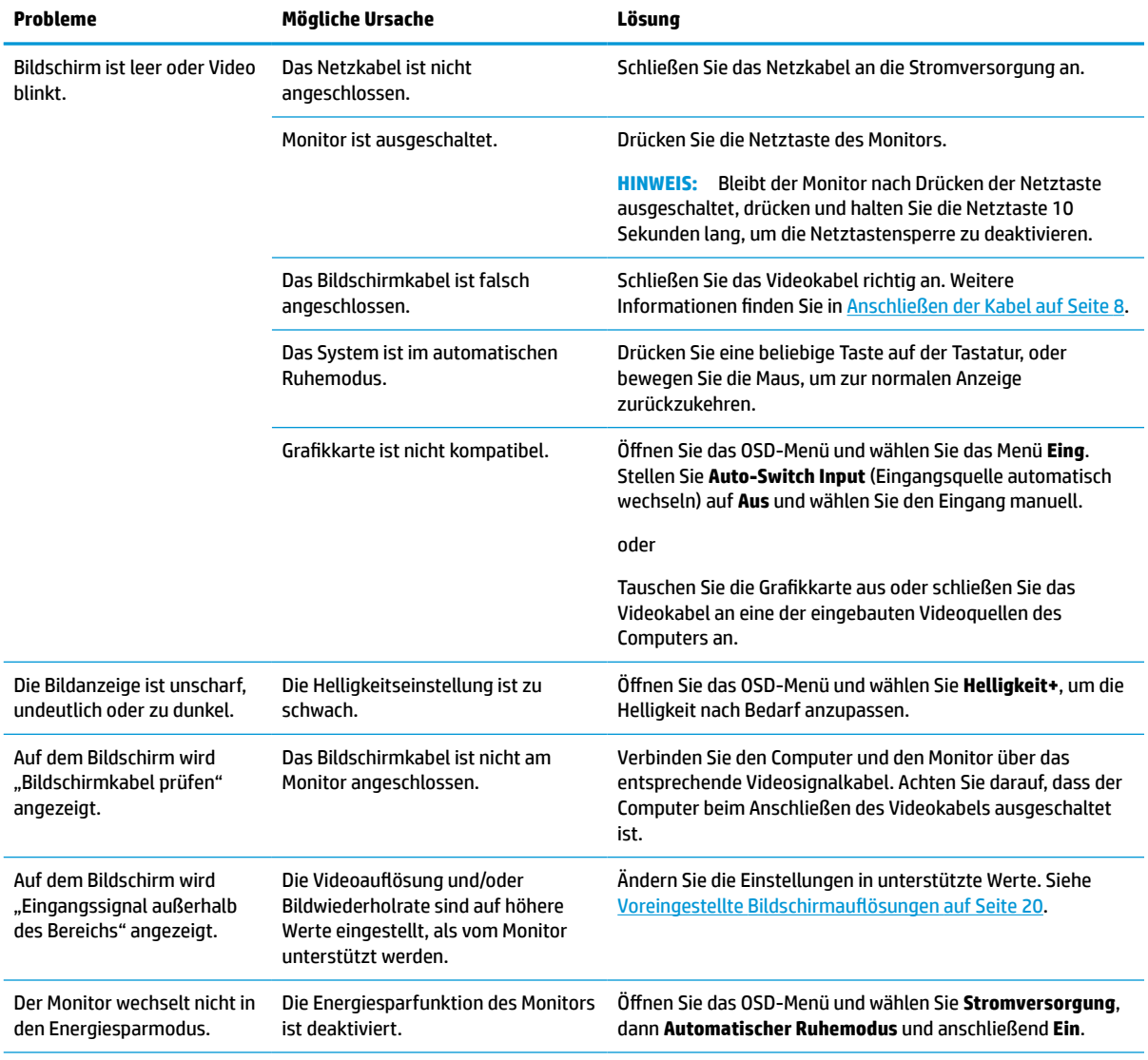

### **Tabelle 3-1 Allgemeine Probleme und deren Lösungen**

#### <span id="page-21-0"></span>**Tabelle 3-1 Allgemeine Probleme und deren Lösungen (Fortsetzung)**

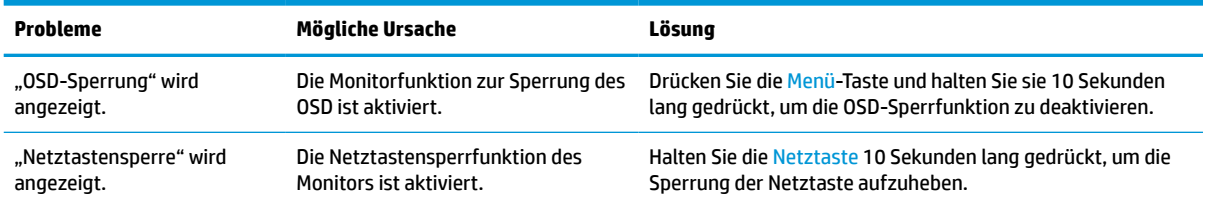

# **Tastensperren**

Die Sperrung der Schaltfläche ist nur verfügbar, wenn der Monitor eingeschaltet ist, ein aktives Signal angezeigt wird und das OSD-Menü geschlossen ist. Wenn Sie die Netztaste oder die Menü-Taste zehn Sekunden lang gedrückt halten, wird diese Taste deaktiviert. Sie können die Tastenfunktion wiederherstellen, indem Sie die Taste erneut zehn Sekunden lang gedrückt halten.

# <span id="page-22-0"></span>**4 Wartung des Monitors**

Der Monitor kann über mehrere Jahre betrieben werden. Diese Anweisungen enthalten Schritte, die Sie ausführen können, um den Monitor im bestmöglichen Zustand zu halten.

## **Richtlinien zur Wartung**

Beachten Sie folgende Hinweise zur Verbesserung der Leistung und Erhöhung der Lebensdauer des Monitors:

- Öffnen Sie das Monitorgehäuse nicht und versuchen Sie nicht, eigenständig Reparaturen am Gerät vorzunehmen. Passen Sie nur die Einstellungen an, die in der Bedienungsanleitung beschrieben sind. Wenn der Monitor nicht ordnungsgemäß funktioniert, heruntergefallen ist oder beschädigt wurde, wenden Sie sich an einen von HP autorisierten Fachhändler oder Serviceanbieter.
- Verwenden Sie ausschließlich die Stromquellen und Anschlüsse, die für diesen Monitor geeignet sind. Die entsprechenden Angaben finden Sie auf dem Typenschild auf der Monitorrückseite.
- Vergewissern Sie sich, dass die Summe aller Ampere-Werte der an die Steckdose angeschlossenen Geräte den maximalen Ampere-Wert der Steckdose nicht überschreitet. Des Weiteren darf die Summe aller Ampere-Werte der an das Kabel angeschlossenen Geräte den maximalen Ampere-Wert des Kabels nicht überschreiten. Den Ampere-Wert (AMPS oder A) jedes Geräts können Sie anhand des Typenschilds bestimmen.
- Stellen Sie den Monitor in der Nähe einer leicht erreichbaren Netzsteckdose auf. Fassen Sie das Monitornetzkabel am Stecker an, wenn Sie es aus der Netzsteckdose ziehen. Ziehen Sie den Stecker niemals am Kabel aus der Netzsteckdose.
- Schalten Sie den Monitor aus, wenn er nicht verwendet wird, und verwenden Sie ein Bildschirmschonerprogramm. Auf diese Weise kann die Lebensdauer des Monitors entscheidend verlängert werden.

**HINWEIS:** Monitore mit einem eingebrannten Bild sind von der HP Garantie nicht abgedeckt.

- Blockieren Sie niemals die Schlitze und Öffnungen im Gehäuse oder führen Sie Objekte in diese ein. Diese Öffnungen gewährleisten eine ausreichende Belüftung.
- Lassen Sie den Monitor nicht fallen, und stellen Sie ihn nicht auf einer instabilen Fläche ab.
- Stellen Sie keine Gegenstände auf das Netzkabel und treten Sie nicht darauf.
- Der Monitor muss in einem gut belüfteten Raum aufgestellt und darf keiner starken Licht-, Wärme- und Feuchtigkeitseinwirkung ausgesetzt werden.

### **Reinigen des Monitors**

Verwenden Sie diese Anweisungen, um den Monitor bei Bedarf zu reinigen.

- **1.** Schalten Sie den Monitor aus und ziehen Sie das Netzkabel aus der Netzsteckdose.
- **2.** Trennen Sie sämtliche externe Geräte.
- **3.** Stauben Sie Monitor und Gehäuse mit einem weichen und sauberen antistatischen Tuch ab.
- **4.** Verwenden Sie zur Beseitigung hartnäckigerer Verschmutzungen ein 1:1-Gemisch aus Wasser und Isopropylalkohol.

<span id="page-23-0"></span>**WICHTIG:** Verwenden Sie keine Reinigungsmittel mit petroleumbasierten Inhaltsstoffen wie Benzol, Verdünnungsmitteln und flüchtigen Stoffen, um den Bildschirm und das Gehäuse des Monitors zu reinigen. Diese Chemikalien können den Monitor beschädigen.

**WICHTIG:** Sprühen Sie das Reinigungsmittel auf ein Tuch und wischen Sie die Bildschirmoberfläche mit dem feuchten Tuch vorsichtig ab. Sprühen Sie das Reinigungsmittel niemals direkt auf die Bildschirmoberfläche. Es könnte hinter die Blende laufen und die Elektronik beschädigen. Das Tuch sollte feucht, aber nicht nass sein. Wasser, das über die Belüftungsschlitze oder andere Öffnungen eintritt, kann zu Schäden am Monitor führen. Lassen Sie den Monitor vor dem Gebrauch an der Luft trocknen.

**5.** Nachdem Sie Schmutz und Verunreinigungen entfernt haben, können Sie die Oberflächen auch mit einem Desinfektionsmittel reinigen. Die Weltgesundheitsorganisation (WHO) empfiehlt, Oberflächen erst zu reinigen und dann zu desinfizieren. Dies ist eine bewährte Vorgehensweise, um die Verbreitung von viralen Atemwegserkrankungen und schädlichen Bakterien zu verhindern. Ein Desinfektionsmittel ist nach den HP Reinigungsrichtlinien eine Alkohollösung, die aus 70 % Isopropylalkohol und 30 % Wasser besteht. Diese Lösung wird auch als Reinigungsalkohol bezeichnet und in vielen Geschäften verkauft.

### **Versenden des Monitors**

Bewahren Sie die Originalverpackung auf. Sie benötigen sie möglicherweise später, wenn Sie den Monitor versenden oder transportieren.

# <span id="page-24-0"></span>**A Technische Daten**

Dieser Abschnitt enthält technische Spezifikationen für die physikalischen Aspekte Ihres Monitors, z. B. das Gewicht und die Anzeigemaße, sowie die erforderlichen Umgebungsbedingungen und die Stromversorgungsbereiche.

Alle technischen Daten sind als typische Spezifikationen der HP Zulieferer zu verstehen. Die in der Praxis erzielten Leistungen können nach oben oder unten abweichen.

**<sup>27</sup> HINWEIS:** Für die neuesten oder zusätzliche Spezifikationen zu diesem Produkt gehen Sie zu <http://www.hp.com/go/quickspecs/>und suchen Sie nach Ihrem Monitormodell, um die modellspezifischen QuickSpecs zu finden.

## **Technische Daten**

In diesem Abschnitt finden Sie technische Daten für Ihren Monitor.

### **Tabelle A-1 Technische Daten**

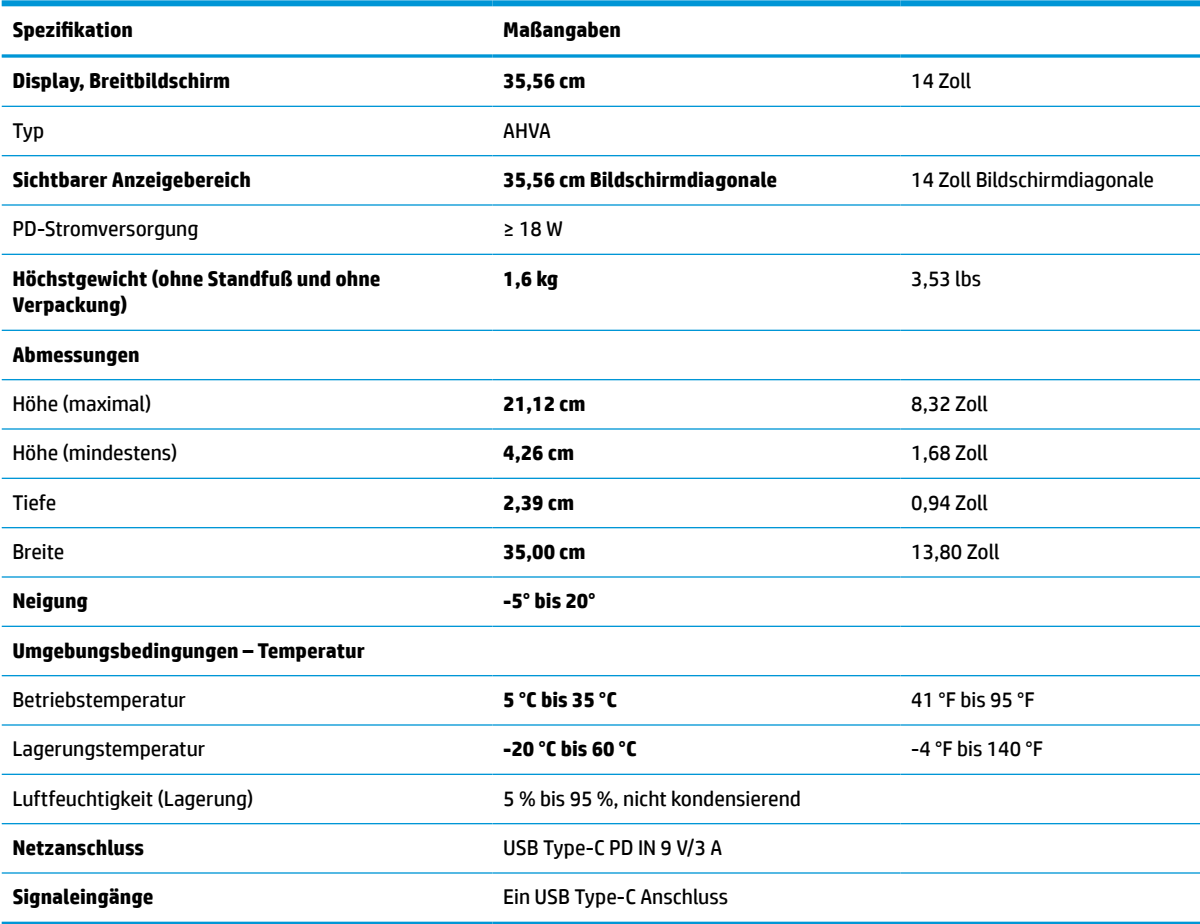

# <span id="page-25-0"></span>**Voreingestellte Bildschirmauflösungen**

Folgende Bildschirmauflösungen werden am häufigsten verwendet und sind werkseitig voreingestellt. Der Monitor erkennt die voreingestellten Modi automatisch, stellt die richtige Größe ein und zentriert die Bildschirmanzeige.

### **Voreingestellte Bildschirm- und Timing-Auflösungen**

Dieser Abschnitt enthält voreingestellte Bildschirmauflösungen und voreingestellte Timing-Auflösungen.

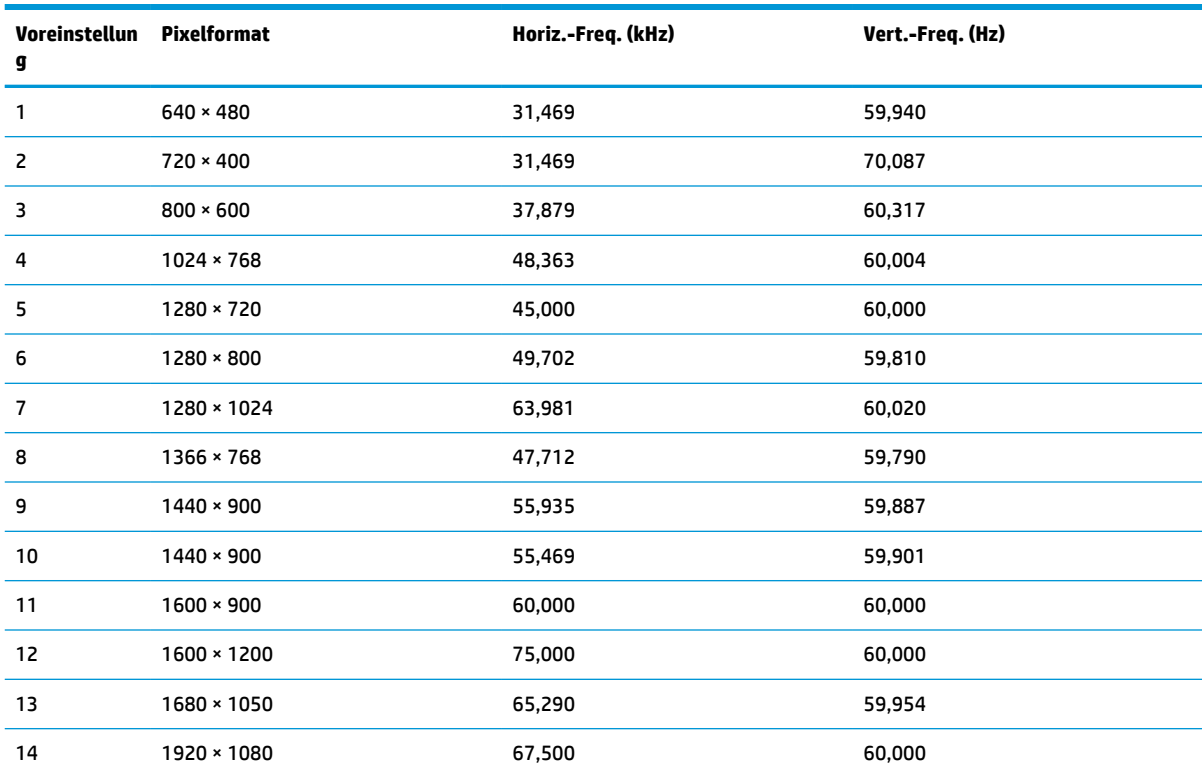

#### **Tabelle A-2 Voreingestellte Bildschirmauflösungen**

#### **Tabelle A-3 High Definition-Videoformate**

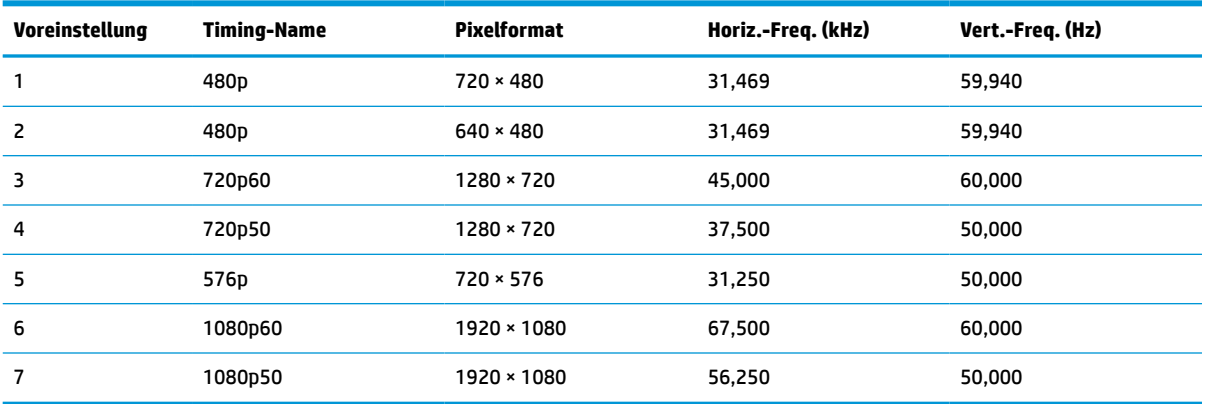

# <span id="page-26-0"></span>**Energiesparfunktion**

Dieser Monitor unterstützt einen Energiesparmodus.

Der Energiesparmodus wird aktiviert, sobald der Monitor kein horizontales oder vertikales Sync-Signal erkennt. Beim Fehlen dieser Signale wird der Monitorbildschirm geleert, die Hintergrundbeleuchtung ausgeschaltet und die Betriebsanzeige leuchtet gelb. Im Energiesparmodus verbraucht der Monitor weniger als 0,5 Watt. Vor dem Wechsel in den normalen Betriebszustand durchläuft der Monitor eine kurze Aufwärmphase.

Anweisungen zum Einstellen des Energiesparmodus (manchmal auch als Energieverwaltungsfunktion bezeichnet) finden Sie im Handbuch Ihres Computers.

**HINWEIS:** Die Energiesparfunktion funktioniert nur, wenn der Monitor an einen Computer angeschlossen ist, der über Energiesparfunktionen verfügt.

Wenn Sie die Ruhe-Timer-Funktion im Energieverwaltungsdienstprogramm des Monitors auswählen, können Sie festlegen, dass der Monitor nach einem bestimmten Zeitraum auf geringeren Stromverbrauch umschaltet. Wenn die Ruhe-Timer-Funktion des Monitors in den Energiesparmodus wechselt, blinkt die Betriebsanzeige gelb.

# <span id="page-27-0"></span>**B Barrierefreiheit**

HP hat es sich zum Ziel gesetzt, Produkte, Services und Informationen zu konzipieren, zu produzieren und zu vermarkten, die jeder überall verwenden kann, entweder eigenständig oder mit entsprechenden assistiven Technologien (AT) oder Anwendungen von Drittanbietern.

## **HP und Barrierefreiheit**

Da HP bestrebt ist, Vielfalt, Inklusion und Arbeit/Leben in das gesamte Arbeits- und Unternehmensumfeld einfließen zu lassen, spiegeln sich diese Aspekte in allen Bereichen wider. HP möchte eine integrative Umgebung schaffen, die darauf ausgerichtet ist, Menschen in der ganzen Welt mithilfe leistungsstarker Technologie zu verbinden.

### **Finden der benötigten Technologietools**

Technologie kann das menschliche Potenzial freisetzen. Assistive Technologie räumt Hindernisse beiseite und ermöglicht Unabhängigkeit zu Hause, bei der Arbeit und in der Community. Mithilfe assistiver Technologie können die Funktionen und Fähigkeiten elektronischer Geräte und Informationstechnologien gesteigert, bewahrt und optimiert werden.

Weitere Informationen finden Sie unter [Ermitteln der besten assistiven Technologien auf Seite 23.](#page-28-0)

### **Das Engagement von HP**

HP hat es sich zur Aufgabe gemacht, Produkte und Services anzubieten, die für Menschen mit Behinderungen zugänglich sind. Dieses Engagement unterstützt die Ziele unseres Unternehmens im Hinblick auf die Vielfalt. Zudem kann HP auf diese Weise sicherstellen, dass die Vorteile der Technologien von allen genutzt werden können.

HP möchte im Bereich der Barrierefreiheit Produkte und Services entwerfen, produzieren und vermarkten, die von allen, einschließlich Menschen mit Behinderungen, entweder auf eigenständiger Basis oder mit entsprechenden assistiven Geräten verwendet werden können.

Um dieses Ziel zu erreichen, legt diese Richtlinie zur Barrierefreiheit sieben Hauptziele fest, an denen sich die Aktionen von HP orientieren. Wir erwarten, dass alle HP Manager und Angestellten diese Ziele unterstützen und ihren Rollen und Pflichten gemäß umsetzen:

- Sensibilisierung unser Mitarbeiter für die Probleme bei der Barrierefreiheit bei HP und Schulung der Mitarbeiter, um barrierefreie Produkte und Services zu entwickeln, zu produzieren, zu vermarkten und bereitzustellen.
- Entwicklung von Richtlinien zur Barrierefreiheit für Produkte und Services, für deren Umsetzung die Produktentwicklungsgruppen verantwortlich sind, soweit dies wettbewerbsfähig, technisch und wirtschaftlich machbar ist.
- Einbindung von Menschen mit Behinderungen in die Entwicklung der Richtlinien zur Barrierefreiheit sowie in die Konzeption und Tests der Produkte und Services.
- Dokumentation der Funktionen zur Barrierefreiheit und öffentlich zugängliche Bereitstellung von Informationen über HP Produkte und Services.
- Zusammenarbeit mit führenden Anbietern im Bereich assistiver Technologien und Lösungen.
- <span id="page-28-0"></span>Unterstützung interner und externer Forschungs- und Entwicklungsprojekte, die zur Optimierung der assistiven Technologien für HP Produkte und Services beitragen.
- Unterstützung von Industriestandards und Richtlinien zur Barrierefreiheit

### **International Association of Accessibility Professionals (IAAP)**

IAAP ist eine Non-Profit-Organisation, die ihren Schwerpunkt auf die Weiterentwicklung der Fachleute für Barrierefreiheit mittels Networking, Bildung und Zertifizierung setzt. Das Ziel ist es, Fachleute für Barrierefreiheit bei der Weiterentwicklung ihrer Karrieren und Unternehmen bei der Umsetzung von Barrierefreiheit in ihren Produkten und Infrastrukturen zu unterstützen.

HP gehört zu den Gründungsmitgliedern und möchte gemeinsam mit anderen Unternehmen dazu beitragen, den Bereich der Barrierefreiheit weiter voranzubringen. Dieses Engagement unterstützt HP dabei, im Bereich der Barrierefreiheit Produkte und Services zu entwerfen, zu produzieren und zu vermarkten, die von Menschen mit Behinderungen verwendet werden können.

IAAP wird dieses Tätigkeitsfeld durch eine weltweite Vernetzung von Einzelpersonen, Studenten und Unternehmen stärken, die voneinander lernen können. Wenn Sie weitere Informationen erhalten möchten, gehen Sie zu <http://www.accessibilityassociation.org> und treten Sie der Online-Community bei, melden Sie sich für Newsletter an und erfahren Sie mehr über die Mitgliedschaft.

### **Ermitteln der besten assistiven Technologien**

Alle Menschen, einschließlich Menschen mit Behinderungen oder altersbedingten Einschränkungen, sollten mithilfe von Technologie in der Lage sein, zu kommunizieren, sich selbst auszudrücken und Verbindungen mit anderen Menschen weltweit aufzubauen. HP möchten die eigenen Mitarbeiter sowie Kunden und Partner stärker für die Barrierefreiheit sensibilisieren.

Ob große Schriften, die die Augen schonen, Spracherkennung, die Ihren Händen eine Pause ermöglichen oder jede andere assistive Technologie, die Sie in einer bestimmten Situation unterstützt – eine Vielzahl assistiver Technologien erleichtern den Umgang mit HP Produkten. Wie treffen Sie die richtige Wahl?

### **Bewerten Ihrer Anforderungen**

Mit Technologie können Sie Ihr Potenzial freisetzen. Assistive Technologie räumt Hindernisse beiseite und ermöglicht Unabhängigkeit zu Hause, bei der Arbeit und in der Community. Mithilfe assistiver Technologie (AT) können die Funktionen und Fähigkeiten elektronischer Geräte und Informationstechnologien gesteigert, bewahrt und optimiert werden.

Sie können aus vielen AT-Produkten wählen. Bei der Bewertung Ihrer AT-Anforderungen sollten Sie mehrere Produkte prüfen, Antworten auf Ihre Fragen und Unterstützung bei der Auswahl der besten Lösung für Ihre spezielle Situation erhalten. Sie werden feststellen, dass die für die AT-Bewertung qualifizierten Profis aus vielen Bereichen stammen, beispielsweise lizenzierte oder zertifizierte Physiotherapeuten, Ergotherapeuten, Sprachpathologen und -therapeuten oder sonstige Experten. Auch andere Personen, möglicherweise weder zertifiziert oder lizenziert, können Informationen beisteuern, die für eine Bewertung hilfreich sind. Sie sollten die Personen nach Ihren Erfahrungen, Ihrem Know-how und den Kosten fragen, um dann zu entscheiden, ob sie für Ihre Anforderungen geeignet sind.

### **Barrierefreiheit bei HP Produkten**

Diese Links bieten Informationen zu Barrierefreiheitsfunktionen und ggf. zu assistiven Technologien, die für verschiedene HP Produkte verfügbar sind. Diese Ressourcen helfen Ihnen dabei, die assistiven Technologien und Produkte auszuwählen, die für Ihre Situation am besten geeignet sind.

- <span id="page-29-0"></span>● HP Funktionen für das Älterwerden und Barrierefreiheit: Gehen Sie zu <http://www.hp.com> und geben Sie Accessibility (Barrierefreiheit) in das Suchfeld ein. Wählen Sie **Office of Aging and Accessibility**.
- HP Computer: Gehen Sie für Windows 7, Windows 8 und Windows 10 zu <http://www.hp.com/support>und geben Sie Optionen für Barrierefreiheit unter Windows in das Suchfeld **Durchsuchen Sie unsere Wissensbibliothek** ein. Wählen Sie in den Ergebnissen das entsprechende Betriebssystem aus.
- HP Shop, Peripheriegeräte für HP Produkte: Gehen Sie zu<http://store.hp.com>, wählen Sie **Shop** und dann **Monitore** oder **Zubehör**.

Wenn Sie weitere Unterstützung bei den Barrierefreiheitsfunktionen auf Ihrem HP Produkt benötigen, siehe [Kontaktieren des Supports auf Seite 26.](#page-31-0)

Zusätzliche Links zu externen Partnern und Lieferanten, die möglicherweise zusätzliche Unterstützung bieten:

- [Microsoft Informationen zur Barrierefreiheit \(Windows 7, Windows 8, Windows 10, Microsoft Office\)](http://www.microsoft.com/enable)
- [Google Informationen zur Barrierefreiheit bei Produkten \(Android, Chrome, Google Apps\)](https://www.google.com/accessibility/)

## **Standards und Gesetzgebung**

Weltweit erlassen Länder Bestimmungen, um für Menschen mit Behinderungen den Zugang zu Produkten und Services zu verbessern. Traditionell gelten diese Bestimmungen für Telekommunikationsprodukte und - Services, PCs und Drucker mit bestimmten Funktionen für die Kommunikation und die Videowiedergabe, die zugehörige Benutzerdokumentation und deren Kundensupport.

### **Standards**

Das US Access Board möchte mit Section 508 der FAR-Standards (Federal Acquisition Regulation) den Zugang zu Informations- und Kommunikationstechnologien (IKT) für Menschen mit physischen, sensorischen oder kognitiven Behinderungen sicherstellen.

Die Standards umfassen die technischen Kriterien, die für verschiedene Arten von Technologien spezifisch sind, sowie leistungsbezogene Anforderungen, die sich auf die Funktionsfähigkeit der abgedeckten Produkte konzentrieren. Bestimmte Kriterien decken Softwareanwendungen und Betriebssysteme, webbasierte Informationen und Anwendungen, Computer, Telekommunikationsprodukte, Video- und Multimedia und in sich geschlossene Produkte ab.

### **Mandat 376 – EN 301 549**

Die Europäische Union hat den Standard EN 301 549 im Mandat 376 als Online-Toolkit für die öffentliche Beschaffung von IKT-Produkten entwickelt. Dieser Standard beschreibt die Kriterien der Barrierefreiheit von IKT-Produkten und -Services. Er umfasst auch eine Beschreibung der Testverfahren und der Evaluierungsmethodologien für diese Kriterien.

### **Web Content Accessibility Guidelines (WCAG)**

Die Web Content Accessibility Guidelines (WCAG) der W3C Web Accessibility Initiative (WAI) unterstützen Webdesigner und -entwickler beim Erstellen von Websites, die den Anforderungen von Menschen mit Behinderungen oder altersbedingten Einschränkungen besser gerecht werden.

WCAG fördert die Barrierefreiheit im gesamten Spektrum der Webinhalte (Text, Bilder, Audio und Video) und Webanwendungen. WCAG lässt sich exakt testen, ist einfach zu verstehen und anzuwenden und bietet Entwicklern die Flexibilität für Innovationen. WCAG 2.0 wurde zudem als [ISO/IEC 40500:2012](http://www.iso.org/iso/iso_catalogue/catalogue_tc/catalogue_detail.htm?csnumber=58625/) zugelassen.

<span id="page-30-0"></span>WCAG befasst sich speziell mit den Barrieren, mit denen Menschen mit Seh-, Hör-, Körper-, kognitiven und neurologischen Behinderungen oder ältere Menschen beim Zugriff auf das Internet konfrontiert werden. WCAG 2.0 beschreibt barrierefreien Inhalt wie folgt:

- **Wahrnehmbar** (beispielsweise müssen Textalternativen für Bilder, Untertitel für Audioinhalte, Anpassungsmöglichkeiten für Präsentationen und Farbkontraste bereitgestellt werden)
- **Bedienbar** (durch Tastaturbedienung, Farbkontrast, ausreichend Zeit für Eingaben, Vermeidung von Inhalten, die Anfälle auslösen können und Navigierbarkeit)
- **Verständlich** (durch verbesserte Lesbarkeit, Vorhersagbarkeit und Eingabehilfen)
- **Robust** (beispielsweise durch Kompatibilität mit assistiven Technologien)

### **Gesetzgebung und Bestimmungen**

Die Barrierefreiheit von IT und Informationen wird auch in der Gesetzgebung immer wichtiger. Diese Links bieten Informationen über die wichtigsten Gesetze, Bestimmungen und Standards.

- **[USA](http://www8.hp.com/us/en/hp-information/accessibility-aging/legislation-regulation.html#united-states)**
- **[Kanada](http://www8.hp.com/us/en/hp-information/accessibility-aging/legislation-regulation.html#canada)**
- **[Europa](http://www8.hp.com/us/en/hp-information/accessibility-aging/legislation-regulation.html#europe)**
- **[Australien](http://www8.hp.com/us/en/hp-information/accessibility-aging/legislation-regulation.html#australia)**

### **Nützliche Ressourcen und Links zum Thema Barrierefreiheit**

Diese Organisationen, Institutionen und Ressourcen sind möglicherweise gute Informationsquellen zu Behinderungen und altersbedingten Einschränkungen.

**<sup>2</sup> HINWEIS:** Diese Liste ist nicht vollständig. Diese Organisationen werden nur zu Informationszwecken genannt. HP haftet nicht für Informationen oder Kontakte, die Sie im Internet finden. Die Auflistung auf dieser Seite impliziert keine Billigung durch HP.

### **Organisationen**

Beispielsweise diese Organisationen bieten Informationen zu Behinderungen und altersbedingten Einschränkungen.

- American Association of People with Disabilities (AAPD)
- The Association of Assistive Technology Act Programs (ATAP)
- Hearing Loss Association of America (HLAA)
- Information Technology Technical Assistance and Training Center (ITTATC)
- **Lighthouse International**
- **National Association of the Deaf**
- **National Federation of the Blind**
- Rehabilitation Engineering & Assistive Technology Society of North America (RESNA)
- Telecommunications for the Deaf and Hard of Hearing, Inc. (TDI)
- W3C Web Accessibility Initiative (WAI)

### <span id="page-31-0"></span>**Bildungswesen**

Zahlreiche Bildungseinrichtungen, einschließlich dieser Beispiele, bieten Informationen zu Behinderungen und altersbedingten Einschränkungen.

- California State University, Northridge, Center on Disabilities (CSUN)
- University of Wisconsin Madison, Trace Center
- University of Minnesota, Computer Accommodations Program

### **Andere Ressourcen zum Thema Behinderungen**

Zahlreiche Ressourcen, einschließlich dieser Beispiele, bieten Informationen zu Behinderungen und altersbedingten Einschränkungen.

- ADA (Americans with Disabilities Act) Technical Assistance Program
- ILO Global Business and Disability Network
- **EnableMart**
- European Disability Forum
- **Job Accommodation Network**
- Microsoft Enable

### **HP Links**

Diese HP spezifischen Links bieten Informationen zu Behinderungen und altersbedingten Einschränkungen.

[HP Handbuch für sicheres und angenehmes Arbeiten](http://www8.hp.com/us/en/hp-information/ergo/index.html)

[HP Vertrieb für öffentlichen Sektor](https://government.hp.com/)

### **Kontaktieren des Supports**

HP bietet technischen Support und Unterstützung für die Optionen zur Barrierefreiheit für Kunden mit Behinderungen.

- **HINWEIS:** Support ist nur in englischer Sprache verfügbar.
	- Für Kunden, die gehörlos oder schwerhörig sind und Fragen zum technischen Support oder zur Barrierefreiheit von HP Produkten haben:
		- Verwenden Sie TRS/VRS/WebCapTel und kontaktieren Sie uns unter der Telefonnummer +1 (877) 656-7058, Montag bis Freitag von 06:00 - 21:00 Uhr, Mountain Time.
	- Kunden mit anderen Behinderungen oder altersbedingten Einschränkungen, die Fragen zum technischen Support oder zur Barrierefreiheit von HP Produkten haben, können eine der folgenden Optionen nutzen:
		- Kontaktieren Sie uns unter der Telefonnummer +1 (888) 259-5707, Montag bis Freitag von 06:00 21:00 Uhr, Mountain Time.
		- Füllen Sie das [Kontaktformular für Menschen mit Behinderungen oder altersbedingten](https://h41268.www4.hp.com/live/index.aspx?qid=11387)  [Einschränkungen](https://h41268.www4.hp.com/live/index.aspx?qid=11387) aus.

# <span id="page-32-0"></span>**Index**

### **A**

Anrufen beim Technischen Support [2](#page-7-0) Anschlüsse USB Type-C [4](#page-9-0) Assistive Technologie (AT) Ermitteln [23](#page-28-0) Zweck [22](#page-27-0) AT (assistive Technologie) Ermitteln [23](#page-28-0) Zweck [22](#page-27-0) Automat. Einstellung (analoger Eingang) [15](#page-20-0) Automatischer Ruhemodus [13](#page-18-0)

### **B**

Barrierefreiheit [22,](#page-27-0) [23,](#page-28-0) [25](#page-30-0), [26](#page-31-0) Bewerten der Anforderungen hinsichtlich der Barrierefreiheit [23](#page-28-0)

### **E**

Einführung [1](#page-6-0) Etikett [5](#page-10-0)

### **F**

Funktionstasten Neuzuweisung [13](#page-18-0)

### **H**

HP Informationsquellen [2](#page-7-0) HP Richtlinie zur Barrierefreiheit [22](#page-27-0) HP Support [2](#page-7-0)

### **I**

International Association of Accessibility Professionals [23](#page-28-0)

### **K**

Kabel USB Type-C [8](#page-13-0) Kabel anschließen [8](#page-13-0) Komponenten Rückseite [4](#page-9-0) Vorderseite [3](#page-8-0) Komponenten an der Rückseite [4](#page-9-0) Komponenten an der Vorderseite [3](#page-8-0) Komponenten des Monitors [2](#page-7-0) Kundensupport, Barrierefreiheit [26](#page-31-0)

### **M**

Mikrofone [3](#page-8-0) Monitor Einstellen Neigen [8](#page-13-0) Monitorkopf Anbringen [7](#page-12-0)

### **N**

Netztaste [3,](#page-8-0) [9](#page-14-0)

### **O**

Optimierung der Bildeinstellungen (analoger Eingang) [15](#page-20-0) OSD-Funktionstasten [12](#page-17-0) OSD-Menü [11](#page-16-0) OSD-Tasten [4](#page-9-0)

### **P**

Produktkennzeichnung [5](#page-10-0) Produktnummer [5](#page-10-0)

### **R**

Ressourcen, Barrierefreiheit [25](#page-30-0)

### **S**

Section 508, Standards zur Barrierefreiheit [24](#page-29-0) Seriennummer [5](#page-10-0) Sicherheitsinformationen [1](#page-6-0) Standards und Gesetzgebung, Barrierefreiheit [24](#page-29-0) Ständer Anbringen [6](#page-11-0) Entfernen [6](#page-11-0)

### **T**

Taste Farbe [12](#page-17-0) Helligkeit [12](#page-17-0) Informationen [12](#page-17-0)

Menü [12](#page-17-0) Stromversorgung [9](#page-14-0) Technischer Support [2](#page-7-0)

### **U**

Unterstützung [2](#page-7-0) USB Type-C Anschluss [4](#page-9-0) USB Type-C Kabel [8](#page-13-0)

### **V**

Vorsicht [1](#page-6-0)

### **W**

Webcam [3](#page-8-0)